# Manual de Operador

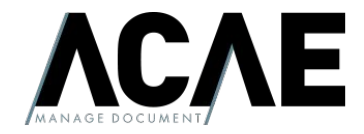

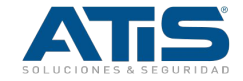

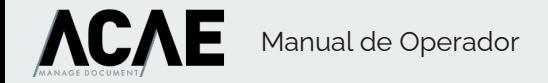

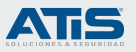

## Ciclo de vida - Operador

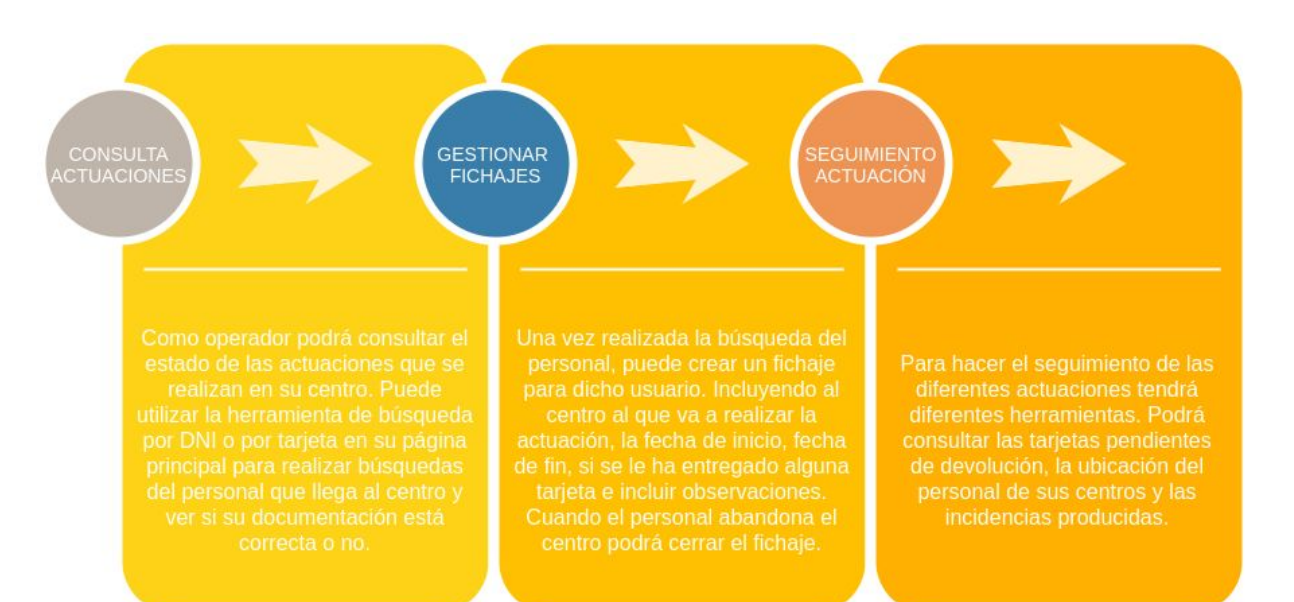

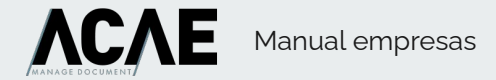

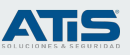

#### Control de acceso

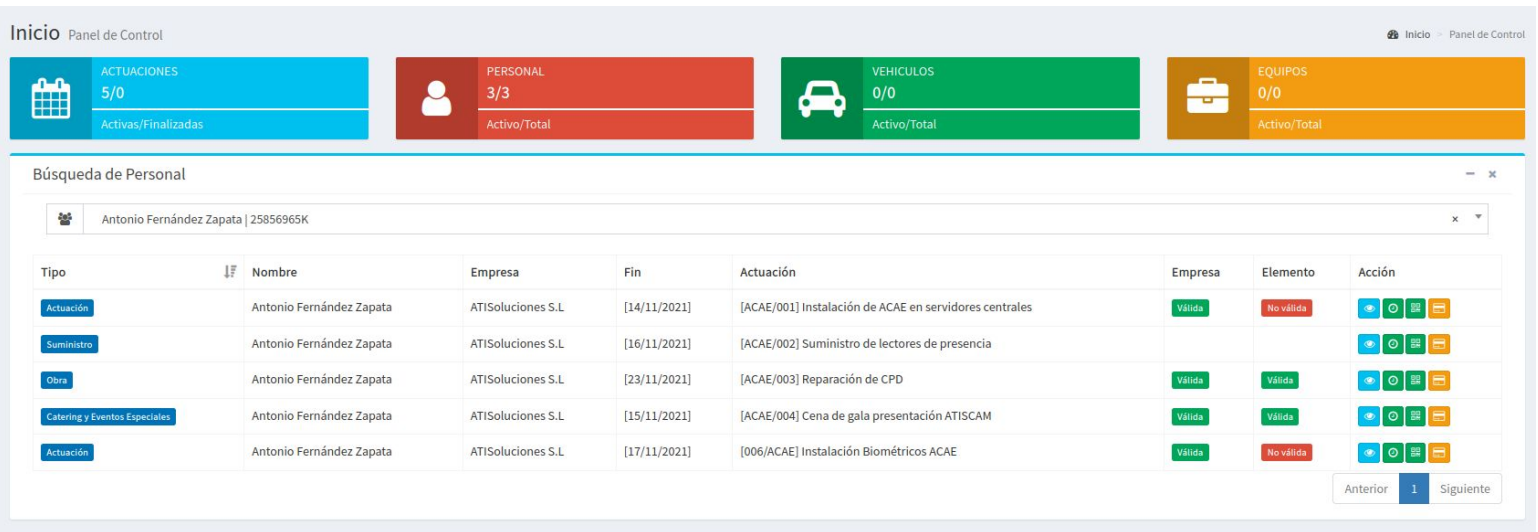

Cuando el trabajador acude al centro deberá indicar sus datos al usuario operador. Este realizará una búsqueda por DNI. Esto le devolverá todas las actuaciones que tiene el usuario dadas de alta y le indicará si tiene la documentación en regla tanto para la empresa como para el trabajador según la actuación que vaya a realizar. El operador podrá marcar la entrada y la salida del trabajador.

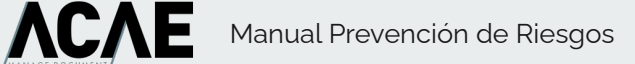

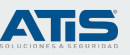

#### Detalle de la actuación

#### Actuaciones

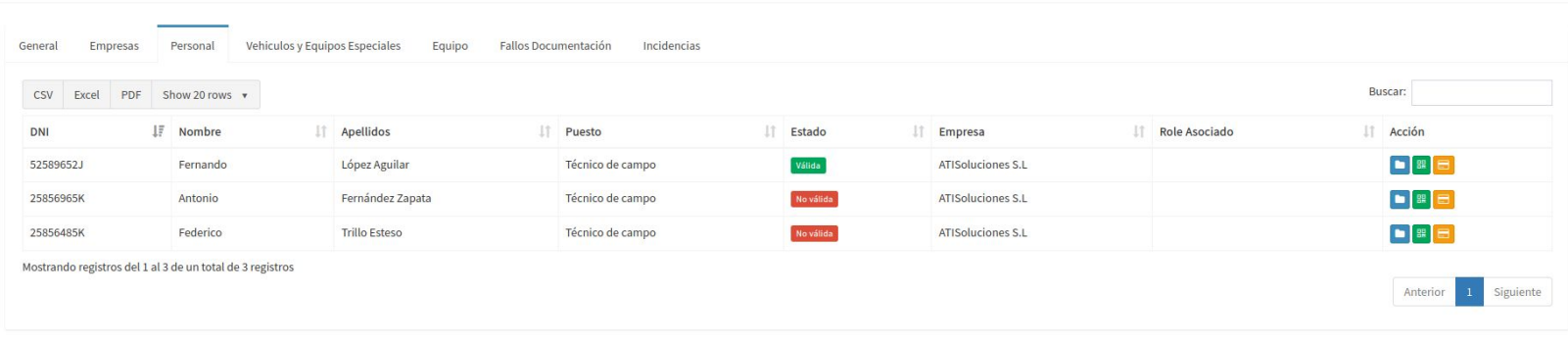

Al ver el detalle de la actuación, en cada pestaña se incluye información relativa a las empresas, personal, vehículos y equipos de la actuación. También podemos ver un listado resumen de los fallos que hay en la documentación y listado de incidencias públicas de dicha actuación.

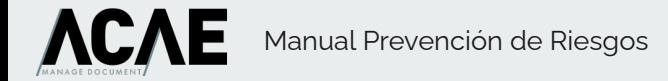

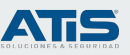

## Gestión de fichajes

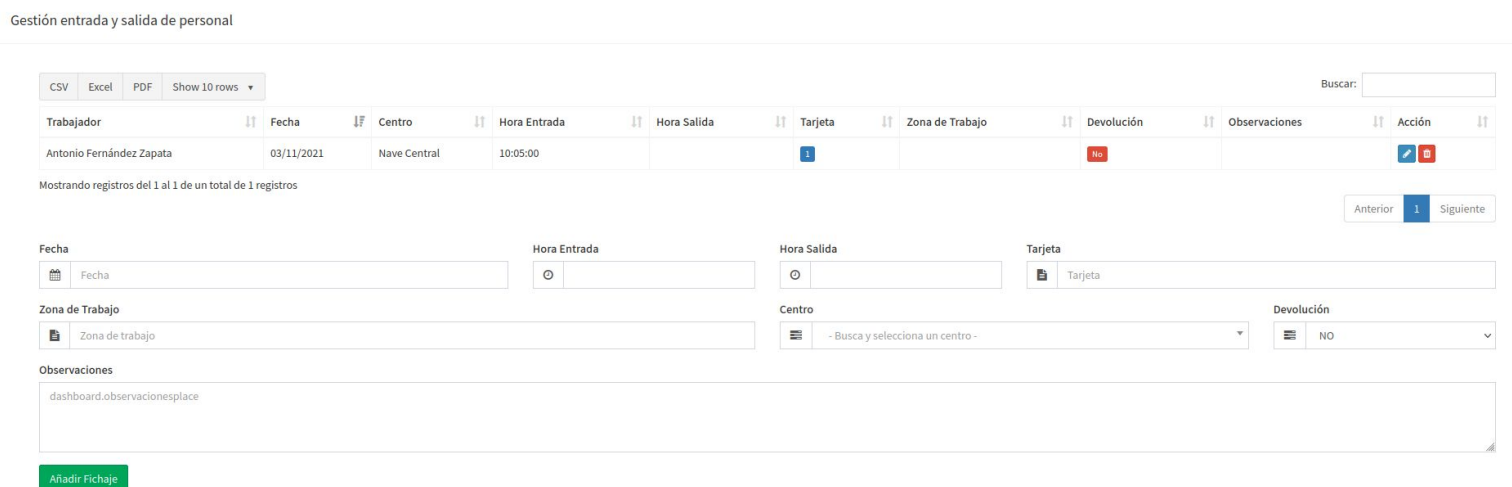

Pulsando sobre el icono verde del reloj, se nos abrirá la gestión de fichajes de dicho trabajador, en ella podremos incluir una nueva entrada o cerrar la última salida. Podremos además eliminar un fichaje o editarlo según las necesidades. Se incluye la gestión de de tarjetas para controlar su devolución.

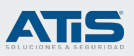

## Actuaciónes

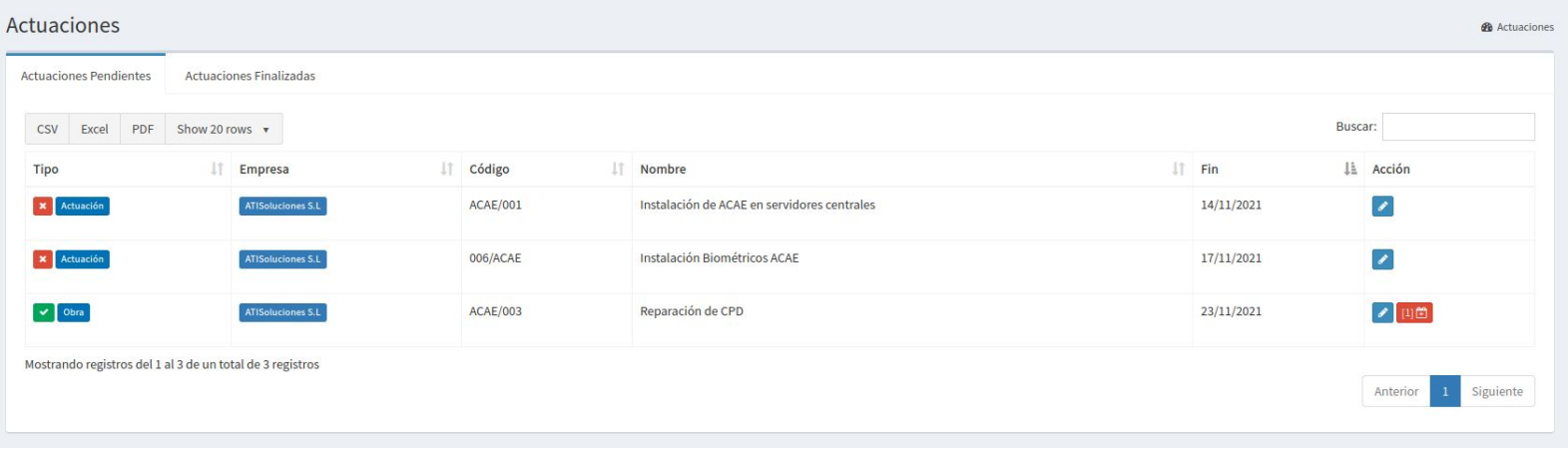

Desde la sección actuaciones podemos realizar búsquedas por los diferentes valores de la actuación y ver el estado de la misma. La actuación con icono rojo en el tipo es que tiene fallos en la documentación. La actuación con icono verde en el tipo es una actuación que tiene todos sus elementos válidos. Podremos ver y gestionar todos los fichajes relativos a dicha actuación, en la barra de acciones el icono rojo nos indica el número de fichajes que tiene la actuación, pulsando podremos gestionar los fichajes de la actuación.

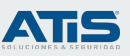

## Tarjetas pendientes

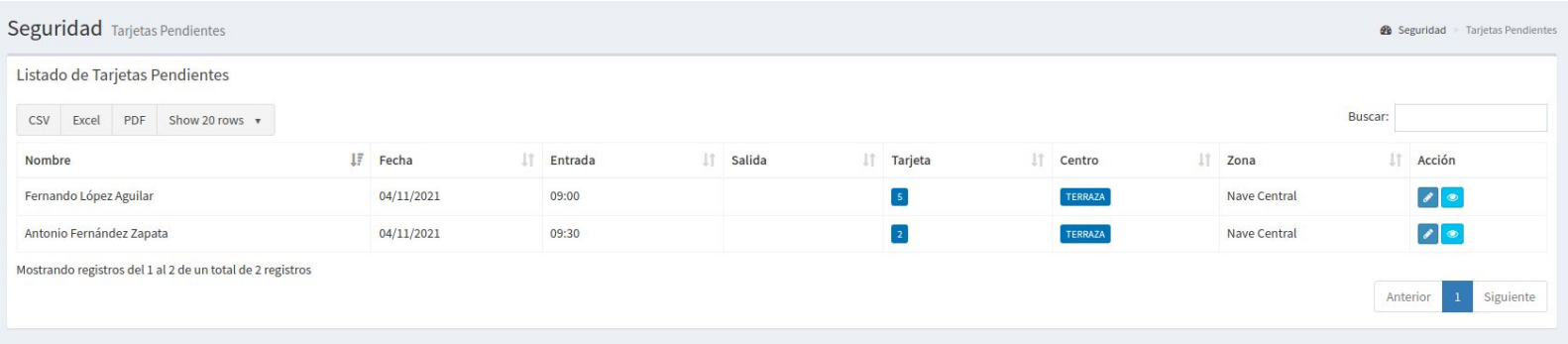

La sección tarjetas pendientes de devolución nos permite buscar los registros de entradas/salidas de usuarios que no han devuelto la tarjeta. Podremos ver la actuación del fichaje y editar el punto de fichaje para marcar como devuelta la tarjeta.

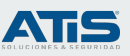

#### Ubicación del personal

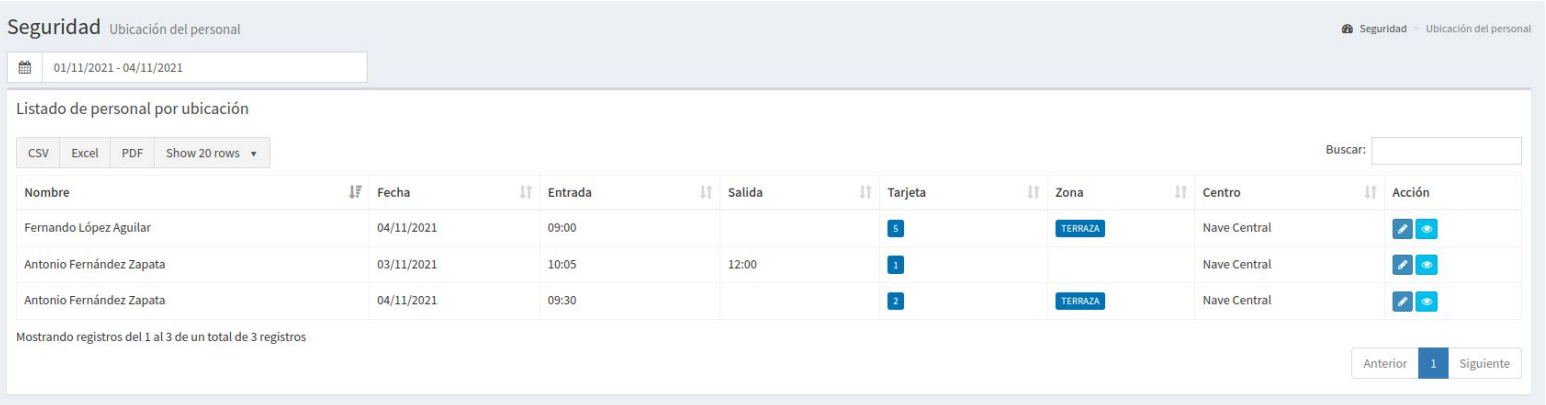

La sección ubicación del personal nos permite ver qué trabajadores están o han estado trabajando en los diferentes edificios. Además podremos ver la actuación en la que están trabajando y editar su fichaje. Podremos filtrar por fechas para ser más efectivo en las búsquedas.

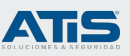

#### Ubicación del personal

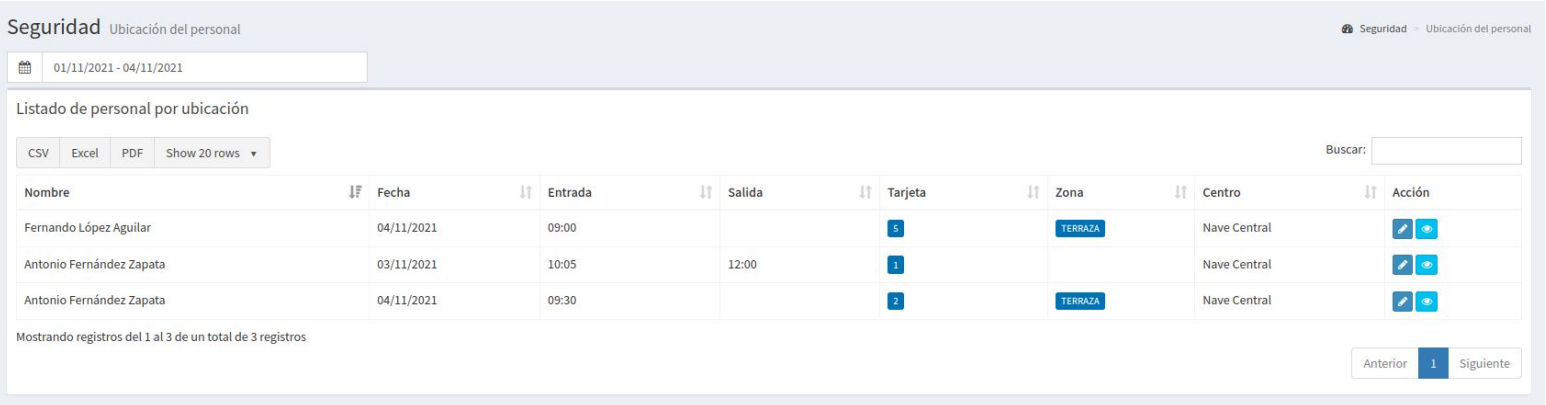

La sección ubicación del personal nos permite ver qué trabajadores están o han estado trabajando en los diferentes edificios. Además podremos ver la actuación en la que están trabajando y editar su fichaje. Podremos filtrar por fechas para ser más efectivo en las búsquedas.

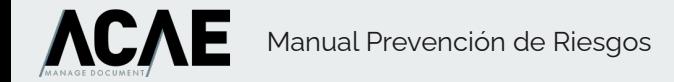

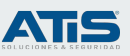

#### Incidencias

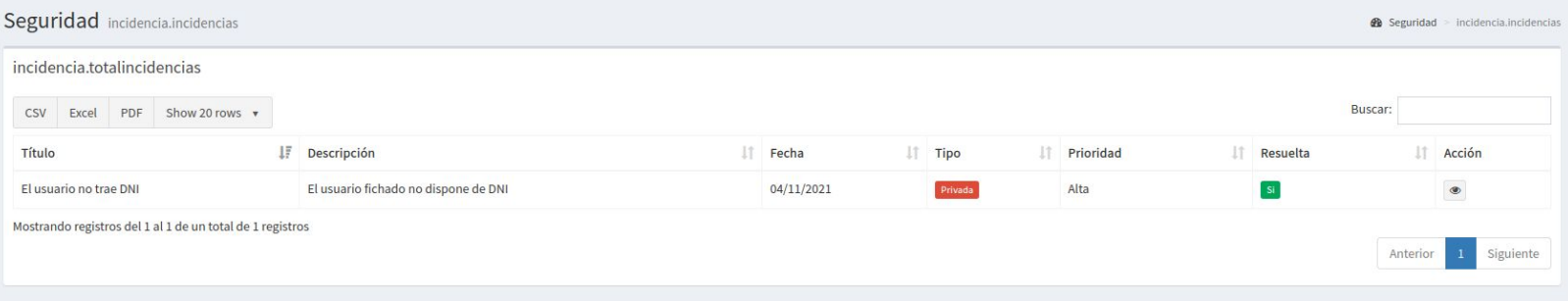

En la sección incidencias tenemos toda slas incidencias incluidas en el sistema independientemente de su actuación y centro, podremos hacer filtros sobre la tabla y editar la incidencia para darla como resuelta o modificarla. Las actuaciones pueden ser privadas "solo tu usuario puede verlas" o públicas "Pueden verlos todos los usuarios que tienen acceso a la actuación"

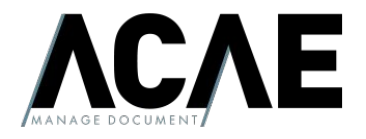

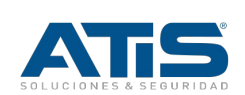